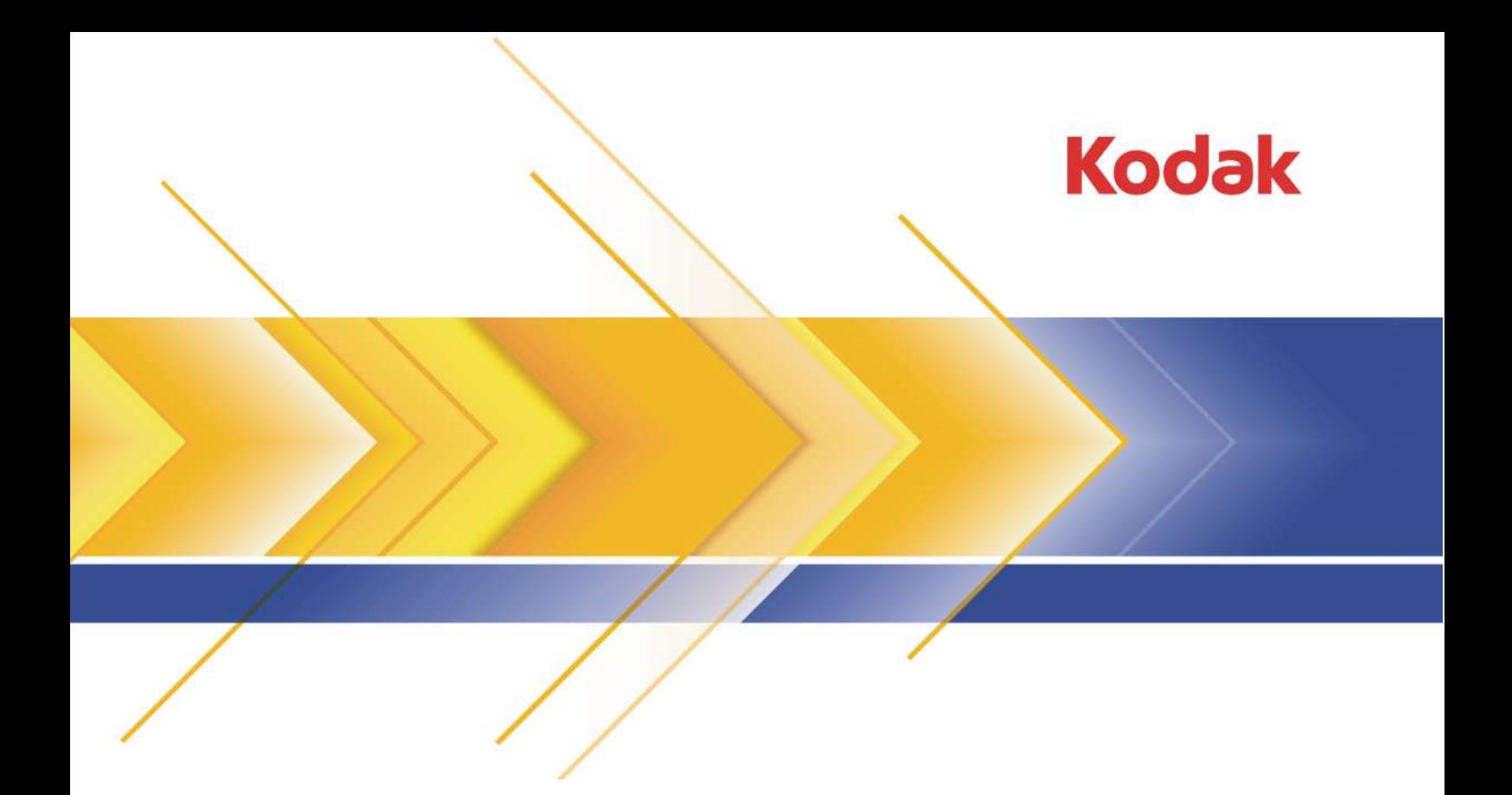

# TIFF Assembler Plus

**Software** Version 4.0

Release Notes

English

#### Copyright

© Kodak, 2015. All rights reserved.

Some documentation is distributed in Portable Document Format (PDF). You may reproduce such documentation from the PDF file for internal use. Copies produced from the PDF file must be reproduced in whole.

#### **Trademarks**

Kodak, Creo, DigiCap NX Patterning, Flexcel Direct, Harmony, Pandora, Preps, Prinergy Geometry Editor, Prinergy Virtual Proofing System, Prinergy Workflow System, ThermoFlex, TIFF Assembler Plus, and Xpo are trademarks of Kodak.

#### FCC compliance

Any Kodak equipment referred to in this document complies with the requirements in part 15 of the FCC Rules for a Class A digital device. Operation of the Kodak equipment in a residential area may cause unacceptable interference to radio and TV reception, requiring the operator to take whatever steps are necessary to correct the interference.

#### Equipment recycling

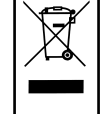

In the European Union, this symbol indicates that when the last user wishes to discard this product, it must be sent to appropriate facilities for recovery and recycling.

Contact your local Kodak representative or refer to <http://www.kodak.com/go/recycle/> for additional information on the collection and recovery programs available for this product.

#### REACH

Please consult http://www.kodak.com/go/REACH for information about the presence of substances included on the candidate list according to article 59(1) of Regulation (EC) No. 1907/2006 (REACH).

<http://graphics.kodak.com/>

Internal 739-00459H-EN Rev A Revised 2015-10-30

# Contents

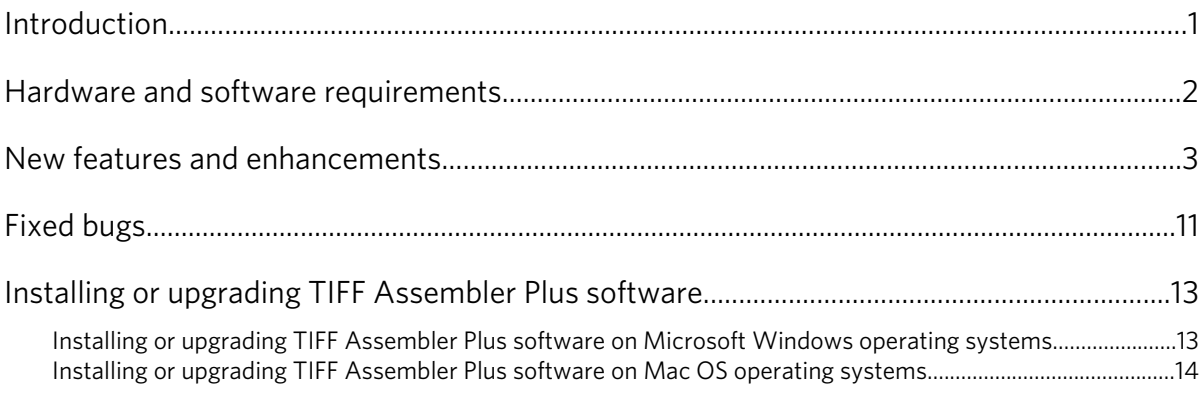

## <span id="page-6-0"></span>Introduction

These release notes describe the changes made in this release of the software. Where applicable, the release notes refer you to additional documents for more information.

#### **Overview**

TIFF Assembler Plus software is assembly software. It provides tools for arranging 1-bit TIFF files on layouts for platemaking and film imaging. Use TIFF Assembler Plus to perform these actions:

- Design a plate layout.
- Drag separations (TIFF files) onto the layout.
- Arrange the separations. You can do this manually or allow the software to arrange the separations automatically.

Working with TIFF Assembler Plus saves time, increases productivity, and minimizes media waste.

TIFF Assembler Plus software is included with the Kodak ThermoFlex TIFF FE software. Activate it by clicking the TIFF Assembler Plus icon. It is also available as a standalone software product.

## <span id="page-7-0"></span>Hardware and software requirements

When you install ThermoFlex TIFF FE software, the Aladdin HASP driver of the TIFF Assembler Plus software is installed automatically.

To operate TIFF Assembler Plus, you must use the dongle supplied with the ThermoFlex TIFF FE kit, and the TIFF Assembler Plus software is activated from within the ThermoFlex TIFF FE software.

#### **Supported operating systems for TIFF Assembler Plus 3.1 for Microsoft Windows**

- Microsoft Windows 7 operating system
- Windows 8
- Windows 2003
- Windows 2008

#### **Supported operating systems for TIFF Assembler Plus 3.1 for Apple Macintosh**

- Mac OS 10.7 operating system
- $\bullet$  Mac OS 10.8
- Mac OS 10.9
- Mac OS 10.10

## <span id="page-8-0"></span>New features and enhancements

This section lists features and enhancements that were added in this release of the software.

#### **Allow application of different DigiCap NX patterns and other NX screen settings in the same layout [TAP-323]**

This feature enhances productivity and enables important imaging parameters to be set in pre-press.

Note: This feature is available only in the Windows version of TIFF Assembler Plus software.

You can now apply different Kodak DigiCap NX, HyperFlex NX, and minimum dot enlargement settings to individual screened 1-bit TIFF files in the same layout. After enabling new preferences in **Preferences** > **NX Tags**, you can set or edit NX tags in Layout mode and/or Preview mode. See the *Defining preferences for NX Tags* section in the TIFF Assembler Plus user guide. The NX tags provide instructions for DigiCap NX, HyperFlex NX, and minimum dot enlargement. The instructions are executed when the files are output from a layout.

In Layout mode, the file names of files with NX tags appear in bold type in the **Inventory** panel while file names of files without NX tags appear in regular type. Files without NX tags will receive the DigiCap NX, HyperFlex NX, and Dot Enlargement settings of the layout to which they are added. Files with NX tags to apply DigiCap NX must be added to layouts with **Apply DigiCap NX** enabled. Files with NX tags not to apply DigiCap NX must be added to layouts with **Apply DigiCap NX** disabled. The software checks to ensure that the NX tags are compatible with the layout setup. NX tag settings for individual files are displayed in the **Info** panel. NX tags can be edited in Layout mode only if the option is enabled in Preferences. See the *Working with layouts* section in the TIFF Assembler Plus user guide.

To set or edit NX tags in Preview mode (if you have set a preference to do so), select **File** > **Open** and then set the tags in the **Separation** panel using the menu or by right-clicking a separation and selecting parameters. Multiple separations can be set or edited at the same time. You can also apply different settings to individual separations when working with TIFFs in Preview mode. See the *Previewing TIFF files* section in the TIFF Assembler Plus user guide.

These new settings are now available in the **Output settings** area of the Layout Setup dialog box:

• **Apply DigiCap NX:** If you enable this check box and select one of the supported DigiCap NX patterns, files without NX tags will get the selected pattern applied. If the check box is enabled, files with NX tags to apply a DigiCap NX pattern can be added to the layout. The DigiCap NX pattern defined in the NX tag does not have to match the pattern selected in the Layout setup.

Note: If you enable **Apply Digicap NX**, the Production Manager hot folder that you specify in **Output folder** in the Layout Setup dialog box must be set up for DigiCap NX imaging.

- **Apply HyperFlex NX:** This option is available when the **Apply DigiCap NX** check box is selected. It allows you to specify whether or not to include light valve pixels in highlights. To indicate whether you also want to use the HyperFlex NX option, select **No** or **Yes**.
- **Dot Enlargement:** Use this setting to enable the highlight cleanup feature and to specify the value for the cleanup feature's threshold dot size. To use this option, select the check box and then select a threshold size supported by the layout's resolution. When this setting is enabled, the file is checked for dots smaller than the threshold size. If any are detected, the dots are enlarged to the threshold size, if possible.

#### You can also:

- Configure hot folders to apply the specified NX tags to files dropped into the folder selected as the **Input folder**. See the *Working with hot folders*, *Creating a hot folder*, and *Viewing hot folder settings and status* sections in the TIFF Assembler Plus user guide.
- Include NX tag settings as Marks.

If you have a Site License, your Media Usage reports will include NX tag information.

#### **User option to apply new NX tag settings to untagged files when layout is changed [TAP-373]**

When you have added untagged files to a layout with NX tag settings and then change the layout, you will be asked "You have changed the NX settings for an open layout with untagged files. Do you want to apply the changes to the untagged files already added to the layout?" Previously untagged files would keep the NX settings from the original layout, and would have to be changed manually, if desired.

#### **Platemaking enhancements**

#### **Invert Trim Waste layout option [TAP-334]**

Currently, any unused area of a layout does not get exposed on the Thermal Imaging Layer (TIL) of a Kodak Trendsetter NX device. The resulting unexposed photopolymer on a Kodak Flexcel NX plate must be washed out during processing, which can result in redeposition artifacts on processed plates and require additional washout solution usage.

When you enable the new **Invert Trim Waste** option in the Layout Setup dialog box, you can specify a **Border**, which is the unoccupied area of the layout directly abutting the file. When the layout is output, the unused areas in the layout, with the exception of the border areas, are inverted. Exposing the unused layout area on the Thermal Imaging Layer crosslinks the photopolymer in unused areas. This photopolymer will not be washed out during processing, which lowers the chance of redeposition artifacts and reduces washout solution usage. See the *Defining layout parameters* section in the TIFF Assembler Plus user guide.

#### **Improved user experience**

#### **New checkbox to show all separations and new shortcut to show or hide a selected separation [TAP-40]**

Selecting the new **Separations** check box in the **Inventory** palette's **Separations** tab displays all separations. When the check box is selected, use the Shift key to view only a selected separation or all separations except the selected separation. Find more information in the *About the Separations tab of the Inventory palette* section in the TIFF Assembler Plus user guide.

#### **Shortcut key for marquee zoom that, when released, reverts to previous tool [TAP-130]**

Press and hold the Z key. For as long as the Z key is depressed, the current tool will switch to a magnifying glass and you can marquee select an area to zoom in for inspection. To zoom out, while holding down the Z key, press the Command key (Mac) or the Ctrl key (Windows). When you release the Z key, the tool reverts to the previous tool used.

See the *Zooming in* and *Zooming out* sections in the TIFF Assembler Plus user guide.

#### **Smart file manager prevents placing or outputting the same file on different plate layouts [TAP-181]**

To prevent adding the same file twice to different layouts, you can now select the **Manage files already added to previous layouts** check box in **Preferences** > **Unassigned Files**. You can configure the feature to **Warn, but allow placement** or to **Do not allow**. You can also use the **Check all files placed in the last x days** setting to specify the amount of time that TIFF Assembler Plus will back-reference file outputs. If this option is selected, the software will also check for duplicate files at the time of output, in case a duplicate file was placed before the first file was output. See the *Defining unassigned files preferences* section in the TIFF Assembler Plus user guide.

#### **New option to prevent the same input file from being added a second time to Unassigned Files [TAP-282]**

This feature prevents the same file from being accidentally added to the same layout. In **Preferences** > **Unassigned Files**, select the **Do not allow same file to be added to same layout more than once** check box. See the *Defining unassigned files preferences* section in the TIFF Assembler Plus user guide.

#### **Drag and drop items in the Layout Presets list [TAP-252]**

You can now drag and drop Layout Presets so that you can reorder them in a logical order. See the *Creating a layout preset* section in the TIFF Assembler Plus user guide.

#### **The pane in the Layout Setup dialog box that contains the list of Presets is now re-sizeable [TAP-324]**

The Layout Setup dialog can now accommodate long plate names and long lists of items. The pane can be resized by clicking and dragging either the right border or the bottom right corner of the Layout Setup dialog box. See the *Creating a layout preset* section in the TIFF Assembler Plus user guide.

#### **The Measure Tool window will now auto scroll if you move the cursor outside of the window [TAP-277]**

The window will now auto scroll if you drag the cursor outside the window while you are measuring with the mouse button depressed.

If you are measuring by clicking on a point and then on a second point, you can hold the space bar and scroll manually to the second location.

See the *Measuring the distance between two points in the image* section in the TIFF Assembler Plus user guide.

#### **Increased formatting abilities in Preview mode [TAP-128 and TAP-331]**

In **Preview** mode, you can now do the following with TIFF files: crop, rotate, invert, and flip, and then write out new TIFF separations. To find more information, see the *About editing TIFF files* section in the *Previewing TIFF files* chapter of the user guide.

#### **Automation enhancements**

#### **Ability to create new layouts while DigiCap NX output is being performed [TAP-73]**

After clicking **Output** to output a layout as a TIFF file with Kodak DigiCap NX Patterning, you no longer have to wait until the process is complete to create a new layout. You can now

create new layouts as foreground tasks while output with DigiCap NX is being processed as a background task. For the complete procedure, see the *Outputting the layout as a TIFF file with Kodak DigiCap NX Patterning* section in the TIFF Assembler Plus user guide.

#### **Move files from input directories when added to Unassigned Files pane [TAP-281]**

You can configure a new option in the files preferences that automatically moves files to a predefined storage folder as soon as they are dragged into the **Unassigned Files** pane. This helps prevent their accidental placement on more than one layout.

To enable this option, select the new **Move files when added to 'Unassigned\_Files' directory** check box in the **Collect input files** area of **Preferences** > **Unassigned Files**, and then select a **Destination Folder**. You can also configure how many days to keep the files in the folder. See the *Defining Unassigned Files preferences* section in the TIFF Assembler Plus user guide.

#### **Automatically create and fill new layouts using all Unassigned files [TAP-287]**

Select the new **Create multiple layouts** check box in the Arrange dialog box to create new layouts and place all files in the **Unassigned** pane. To use this feature, you must also select **Share Unassigned Files between all open layouts** in **Preferences** > **Unassigned Files**. See the *Arranging files on a layout automatically* section in the TIFF Assembler Plus user guide.

#### **Auto-fit files when using Switch to Layout from Preview Mode [TAP-303]**

In earlier versions of TIFF Assembler Plus software, you had to manually select files in a layout and select **Auto-Fit** after using **Switch to Layout** from Preview Mode. See the *Cropping TIFF files in the layout* section in the TIFF Assembler Plus user guide.

#### **Layout enhancements**

#### **The Step offset for Step-and-Repeat is now configurable for Columns [TAP-304]**

In earlier versions of TIFF Assembler Plus software, the offset (stagger) for Step-and-Repeat could only be set for rows (**All Rows**, **Even Rows**, or **Odd Rows**). This worked for workflows that define the around-the-drum direction as the X dimension (rows), but not for workflows that require the around-the-drum direction as the Y dimension (columns).

With the introduction of offset options for columns (**All Columns**, **Even Columns**, or **Odd Columns**), you can now configure step-and-repeats in either orientation.

See *Defining a step for the repeated element* in the TIFF Assembler Plus user guide.

#### **New option to group separations by filename to keep all separations for one job together [TAP-92]**

If you prefer to keep all the separations for one job together (if they will fit on the plate) rather than have the auto-arrange feature redistribute them to get the best fit, select the new **Arrange files according to file name** check box in the preferences **Layout** tab. See the *Defining layout preferences* section in the TIFF Assembler Plus user guide.

#### **New output file-naming Preference for layouts [TAP-362, TAP-376]**

You can now include the CTA file name in the output file. You can select one, both, or none of the following options in the Preferences dialog box:

● **Use CTA Name for output**

#### ● **Include preset name in output name**

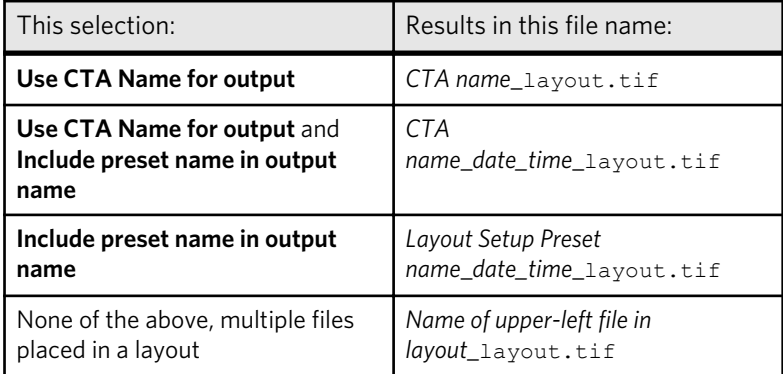

Note: The timestamp includes seconds so that two layouts that are output in rapid succession will not have exactly the same name.

#### **.CTA files can now be used for Auto-Arrange multiple layout creation [TAP-372]**

You can now use a CTA file, containing custom marks and borders, for auto layout creation. All auto-created layouts will pick up the marks, borders, sizes, and settings from the .CTA and the Layout preset it was based on.

#### **Hot folder enhancements**

#### **Configure wait times for Hot Folders [TAP-25]**

To accommodate slower network environments, a new preferences setting allows you to increase stabilization time for files being added to hot folders. For more information about the **Hot folder wait time for next separation** setting, see *Defining advanced preferences* in the TIFF Assembler Plus user guide.

#### **New Resample Hot Folder settings for compression and file formatting [TAP-87 and TAP-211]**

In addition to resolution and scaling, you can now set compression type, image format (stripped, tiled), and tile/strip size parameters for hot folder resampling. For more information, see the *Creating a hot folder* or *Viewing hot folder settings and status* sections in the TIFF Assembler Plus user guide.

#### **Hot Folder output names now have the same extensions as normal output [TAP-144]**

When you output Descreen, Calibration, or other files manually, TIFF Assembler Plus appends descreen, calibrate, and so on to the output file names. In this version of the software, Calibrate, Combine, Descreen, and Resample are now appended to the names of the output files created by the Calibration, Combine, Descreen, and Resample hot folders.

In the Arrange hot folder, the option works in these ways:

- If you set up the option in **Preferences** > **Layout** to include the preset name in the output name, the output name includes both a timestamp and \_Arrange.
- If you turn off the option, the output name is the first TIFF name plus Arrange.
- If the timeout is set to zero, the input file name is used as the output file name.

See the *Defining layout preferences* section in the TIFF Assembler Plus user guide.

#### **Ability to drop a folder of TIFF files into a Hot Folder [TAP-251]**

You can now drop a folder containing TIFF files into a hot folder. TIFF Assembler Plus will search the folder (including any nested folders contained in the top folder), add any files it finds to the Hot Folder directory, and then delete the dropped folder. See the *Working with hot folders* section in the TIFF Assembler Plus user guide.

#### **Cut file enhancements**

#### **Ability to specify radius for Round Corners in Cut Files [TAP-305]**

You can now specify the radius amount for round corners in CF2 cut files created by TIFF Assembler Plus.

To do this, in **Preferences** > **Cut**, select the **Round corners** check box and then specify a value for **Corner radius**. See *Defining preferences for creating Cut files* in the TIFF Assembler Plus user guide.

#### **Ability to create a single CF2 cutline from a Step and Repeat layout [TAP-306]**

You can now create a Step-and-Repeat in TIFF Assembler Plus and output a cutting file with a single cut path that is created by combining all the individual stepped files into one single path.

To do this, in **Preferences** > **Cut**, select the **Create one combined cut path for Step and Repeat** check box. See *Defining preferences for creating Cut files* in the TIFF Assembler Plus user guide.

#### **Cut File orientation is now included in the Layout Setup [TAP-377]**

If necessary, you can now override the preference you set in **Preferences** > **Cut** > **Rotate** when you are creating a Layout Setup. There is a new **Cut File Rotation** box in the **Output Settings** area of the Layout Setup dialog box where you can select **According to preferences**, **0°**, **90°**, **180°**, or **270°**. If you select a value other than **According to preferences**, the value in the Layout Setup overrides the preference.

# <span id="page-16-0"></span>Fixed bugs

This section lists bugs that are resolved in this release of the software.

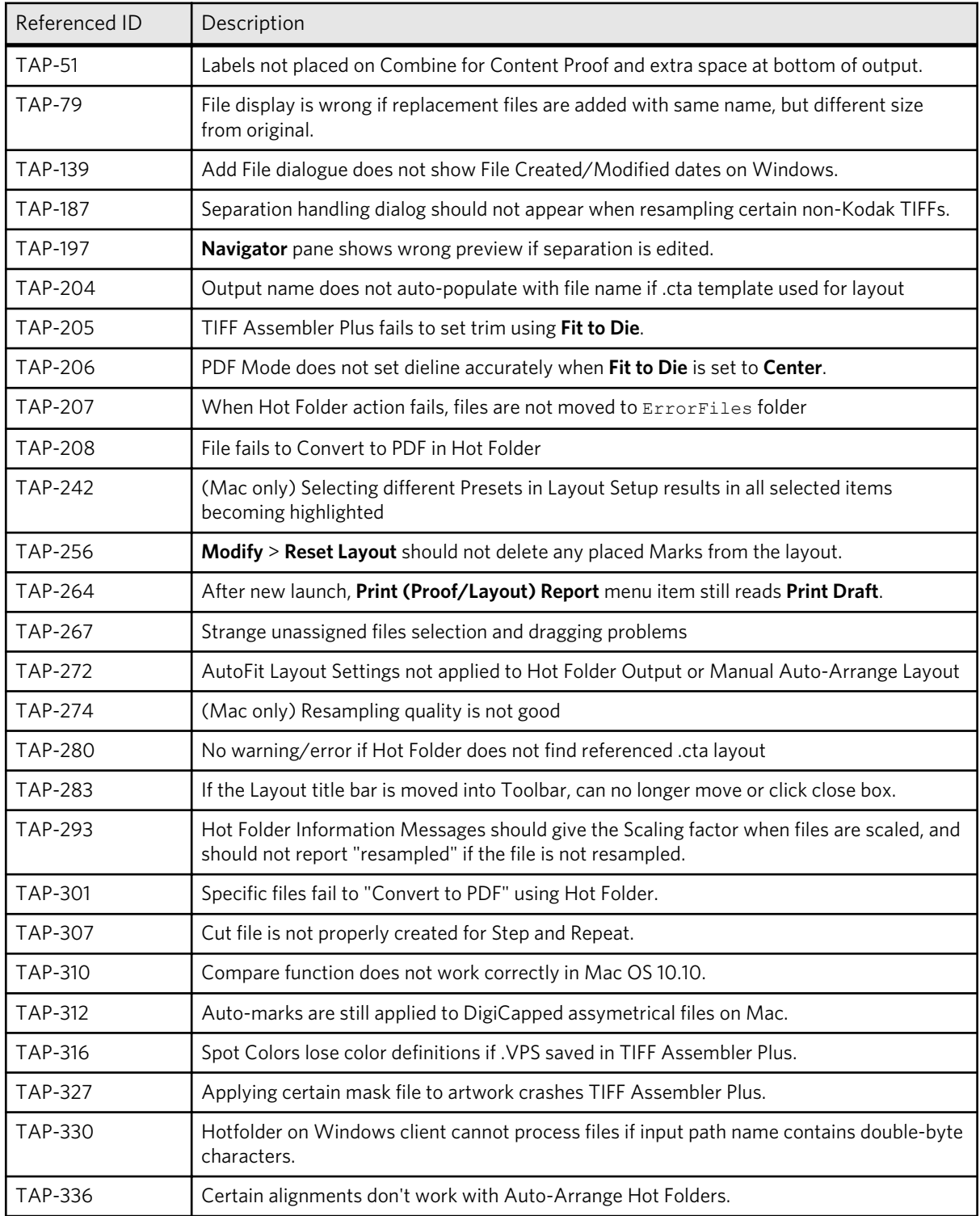

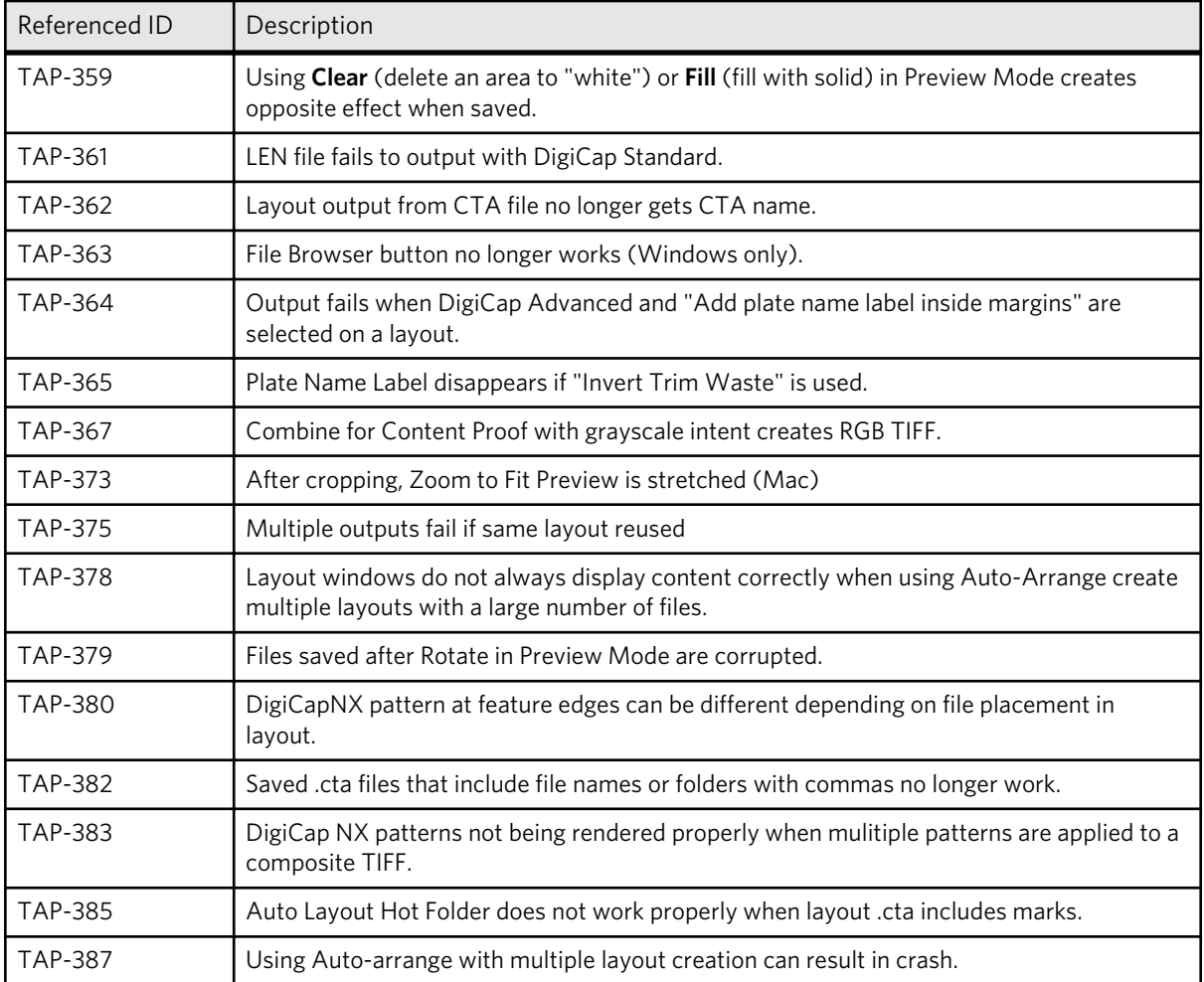

## <span id="page-18-0"></span>Installing or upgrading TIFF Assembler Plus software

These procedures apply to both the TIFF Assembler Plus software that is supplied as part of the Kodak Xpo software for Flexcel NX devices and to the standalone software. They also apply to TIFF Assembler Plus software that is bundled with Kodak Prinergy and is using a site license.

If you are upgrading the software, it is not necessary to back up the settings from your current version of TIFF Assembler Plus (all your settings are automatically preserved), but it is a best practice to create an additional, fail-safe backup file.

### Installing or upgrading TIFF Assembler Plus software on Microsoft Windows operating systems

If you are upgrading the software, start at step 1. For new installations, start at step 3.

- 1. (Optional) Back up your current settings:
	- a. From the TIFF Assembler Plus **File** menu, select **Export** > **All**.
	- b. Specify a destination folder and type a file name for the backup file (for example, TAP 3.0.1 Settings Backup).
	- c. Click **Export**.
- 2. If you are upgrading the software (either as part of the ThermoFlex TIFF FE or as standalone software), uninstall the previous version, using one of the following methods:
	- Manual method: From the **Start** menu, access the **Control Panel** and use it to uninstall your current version of TIFF Assembler Plus software.
	- Automatic method: When you reach step 5, run the installer twice, once to remove the current version and then again to install the new version.

For either method, it is not necessary to restart the computer after you remove the software.

3. If the TIFF Assembler Plus dongle is attached to the workstation you are installing or upgrading, ensure that the dongle is disconnected.

<span id="page-19-0"></span>4. Download the appropriate installer from your service and support portal.

Or, insert the TIFF Assembler Plus DVD into the DVD drive.

- 5. Double-click the EXE file and follow the instructions in the installation wizard. When the installation process completes, the installer displays a message asking if you want to install the Aladdin HASP driver.
- 6. If this is the first time that TIFF Assembler Plus has been installed on the computer, click **Yes** to install the Aladdin HASP driver. Otherwise, click **No**.
- 7. Click **Finish**.
- 8. If the TIFF Assembler Plus dongle is normally attached to the workstation you are installing or upgrading, ensure that the dongle is connected. Otherwise, perform these actions:
	- a. From the TIFF Assembler Plus **Edit** menu, select **Preferences** > **License**.
	- b. Enter the Host name / IP address of the workstation with the site license dongle.
	- c. Click **Connect**.

The software picks up the license.

- 9. If you are upgrading the software, confirm that all settings from the previous version have been retained. If it is necessary to restore the settings from the backup file you created in step 1, perform these actions:
	- a. From the TIFF Assembler Plus **File** menu, select **Import**.
	- **b.** Browse to the settings backup file.
	- c. Click **Import**.

The software restores the settings from the backup file.

### Installing or upgrading TIFF Assembler Plus software on Mac OS operating systems

When you are upgrading TIFF Assembler Plus software on a Macintosh computer, you do not need to remove previous versions.

- 1. (Optional) Back up your current settings:
	- a. From the TIFF Assembler Plus **File** menu, select **Export** > **All**.
	- b. Specify a destination folder and type a file name for the backup file (for example, TAP 3.0.1 Settings Backup).

#### c. Click **Export**.

- 2. If the TIFF Assembler Plus dongle is attached to the workstation you are installing or upgrading, ensure that the dongle is disconnected.
- 3. Download the appropriate installer from your service and support portal.

Or, insert the TIFF Assembler Plus DVD into the computer's DVD drive.

- 4. Double-click the **TIFFAssembler installer** file.
- 5. In the small window that informs you that the package contains a program that determines if the software can be installed, click **Continue**.
- 6. In the Welcome window, click **Continue**. The installer automatically selects the OS X volume.
- 7. In the Select a Destination window, click **Continue**.
- 8. In the Easy Install window, click **Install**. When the installation process completes, the Install HASP window appears.
- 9. In the small window, click **Continue**.
- 10. In the Install HASP window, click **Continue**.
- 11. When you receive a message that the software was successfully installed, click **Close**.
- 12. If the TIFF Assembler Plus dongle is normally attached to the workstation you are installing or upgrading, ensure that the dongle is connected. Otherwise, perform these actions:
	- a. From the TIFF Assembler Plus **Edit** menu, select **Preferences** > **License**.
	- b. Enter the Host name / IP address of the workstation with the site license dongle.
	- c. Click **Connect**.

The software picks up the license.

- 13. If you are upgrading the software, confirm that all settings from the previous version have been retained. If it is necessary to restore the settings from the backup file you created in step 1, perform these actions:
	- a. From the TIFF Assembler Plus **File** menu, select **Import**.
	- **b.** Browse to the settings backup file.
	- c. Click **Import**.

The software restores the settings from the backup file.